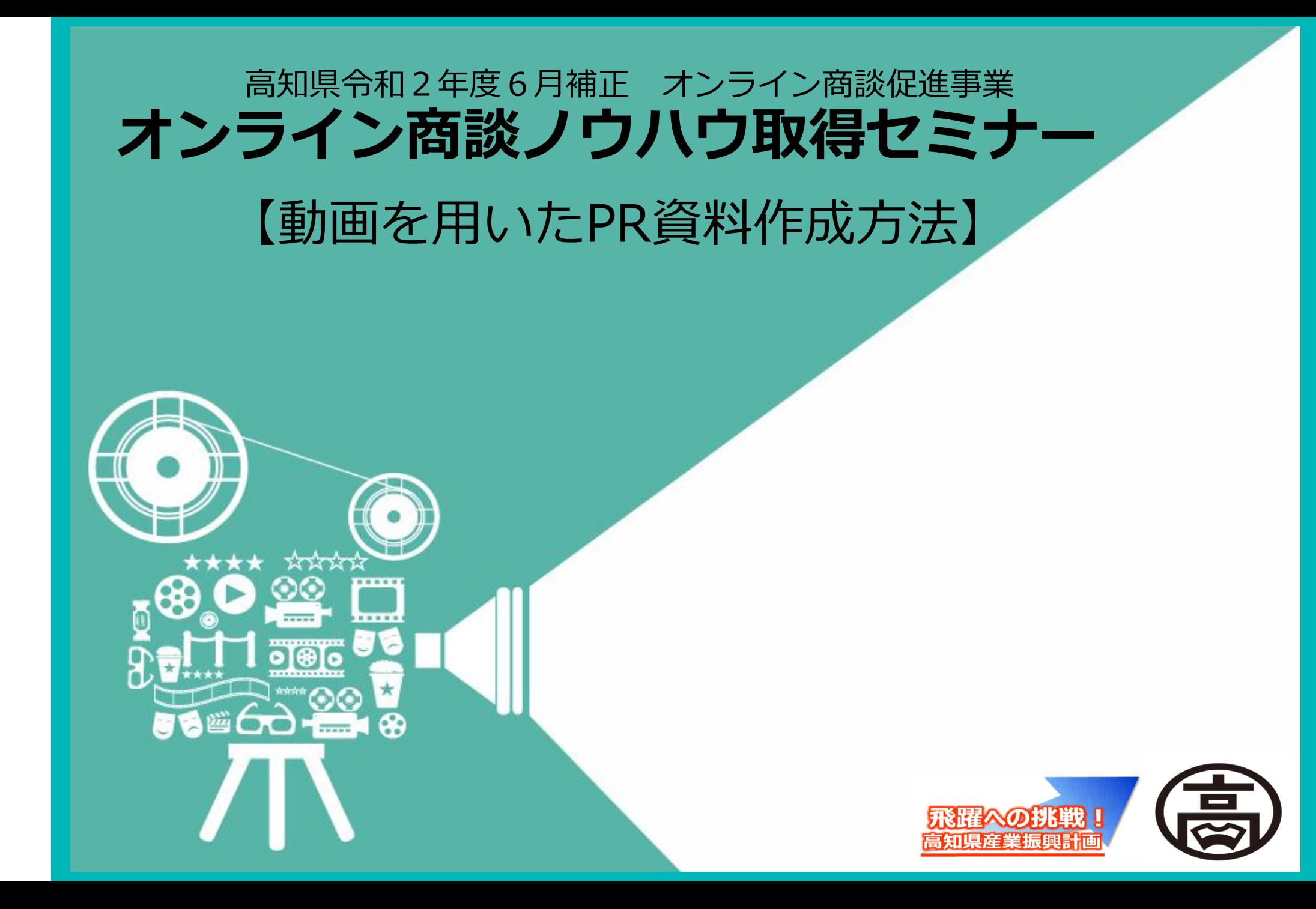

③動画をスマホ・タブレットで**撮影**する方法 ④動画をスマホ・タブレットで**加工**する方法 **【動画作成に向けての流れ】** ⑤動画をYouTubeに**アップロード**する方法 ①動画の種類による活用方法 ②スマホ・タブレットの**準備**をする。

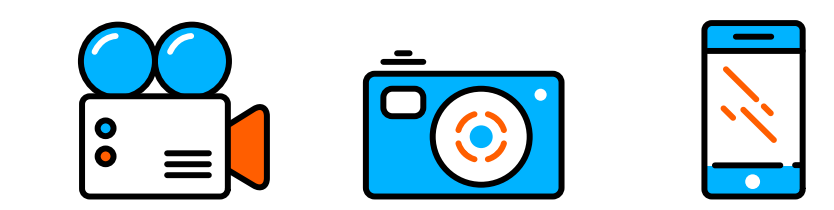

# **①動画の種類による活用方法**

## **①動画の種類による活用方法**

動画の活用と言っても様々な動画の活用方法があります。目的に合わせて必要な動画 は何かを考える必要があります。目的によって動画制作に掛かるコストも大幅に変わ ります。

#### **〇テレビCM**

会社の認知度を上げたい、働く仲間に向けてメッセージを送りたい、働く家族へのメッセージな ど自社を知ってもらう取り組みで行うため、コストをかけてイメージ作りをします。制作費の他 にも掲載費用がかかります。

#### **〇商品紹介動画**

自社製品の宣伝をしたい時に作成します。TVCMなどコストをかける場合もありますが、ネット 広告やDMに入れるなど様々なバージョンがあります。使用方法や説明動画などは映像の美しさ よりも分かりやすさが求められます。

#### **〇採用動画、自社説明動画**

社員インタビューや仕事説明など、文字だけでは伝わりにくいものを伝える為に作成します。パ ソコンやスマートフォンで視聴されることが多いので、クオリティを抑えて作成される場合が多 いです。採用や自社紹介する上で非常に有効な方法となります。

#### **〇教育動画**

最近は動画を用いて教育を行う所も増えています。教える人によって要点や教え方が異なること が多くあります。指導方法を統一する手段として有効な方法となります。この動画もクオリティ よりも分かりやすさが重視されます。

## **①動画の種類による活用方法**

本日はまず動画に触れることを知って貰いたいと思います。動画のハード ルが高いと感じられる方も、多く参加されているかも知れませんが、今は動 画のハードルは高くありません。

10歳代や20歳代の方は、物心ついた時からスマートフォンで動画を撮影し 共有してきたので、抵抗がないのは当たり前。 しかし、30歳代以降の方は少 し違います。なぜなら20年前までは簡単に動画を作成するなんて考えられな かったからです。

それが、パソコンの低価格化やスマートフォンの広がり、ネット環境の普 及で**誰でもどこでも作成することが可能**になったのです。

アプリで簡単に動画を作成できますので**「動画って案外簡単なんだ」**と 知ってもらえたらと思います。

今日は撮影して共有するまでを一緒に行いたいと思います。動画に慣れる ことで、今後動画をどう活用するかも見えてくるかと思います。

スマートフォンで出来る様になれば、カメラで撮影して、パソコンで編集 などレベルを上げていかれると様々なことが自社で行えるようにもなります。

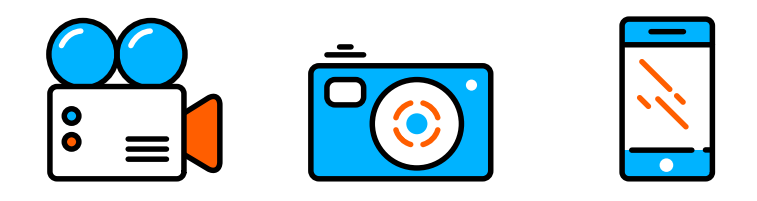

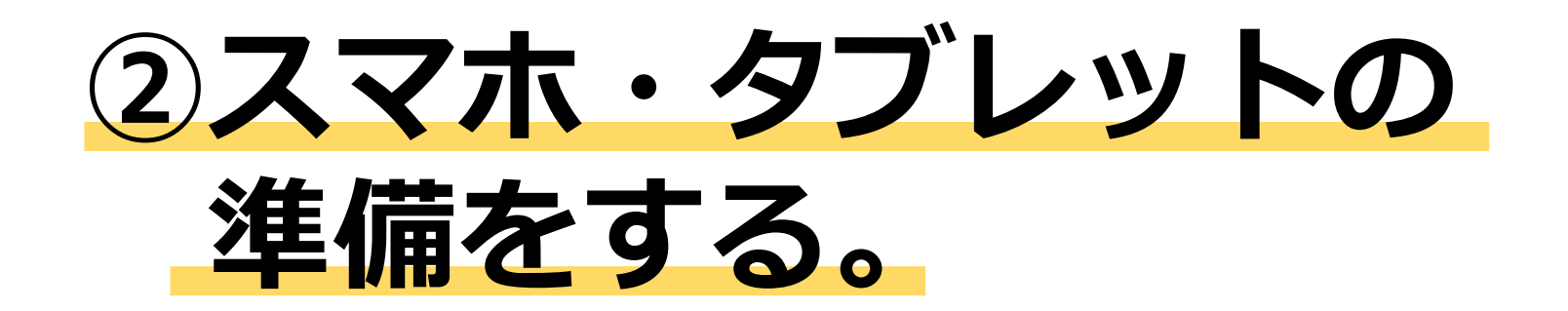

**②スマホ・タブレットの準備をする。**

#### **1:動画編集アプリをダウンロード**

アプリも様々な物がありますが、有料で何でもできるものから、無料だけど制 限がかかっているもの。

もちろんお金をかければ様々なことができますので、本格的にスタートする際 は有料のものですることをおすすめします。

無料アプリ VLLO を使用します。 右からアクセスできない方は、android の方はPlayストアから、iPhoneの方は App Storeで検索してください。

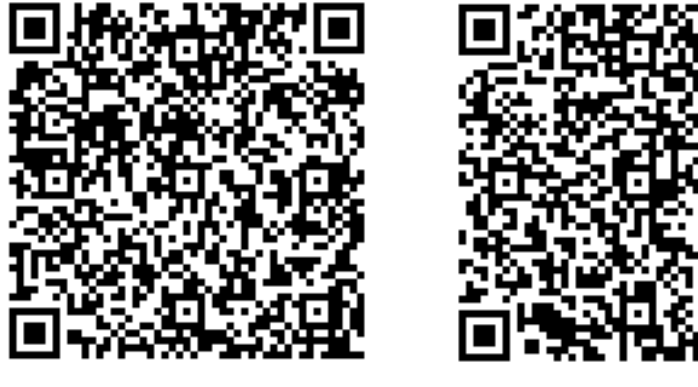

androidの方 iPhoneの方

#### **2:Youtubeアプリのダウンロード・登録**

今回は無料で共有できる代表格のYoutubeを利用します。全員に公開すること も可能ですし、特定の人にだけ見せられたり設定が可能で、共有しやすいのが 特徴です。

### **1:動画編集アプリをダウンロード iPhoneの方**

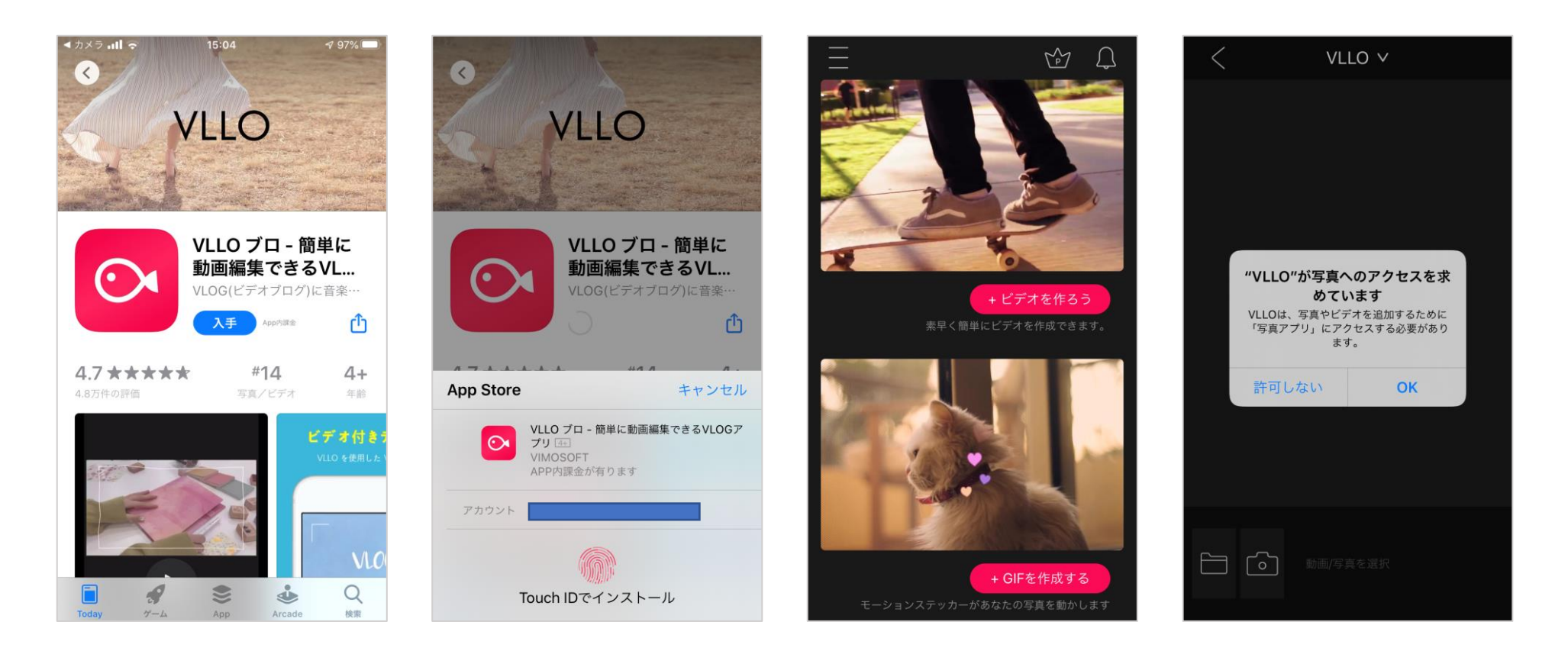

QRコードを読み取り後「入手」をタップし、インストールを開始します。 「ビデオを作ろう」をタップすると、「写真」や「カメラ」のアクセス確認がでます ので、「OK」を選択してください。

## **1:動画編集アプリをダウンロード androidの方**

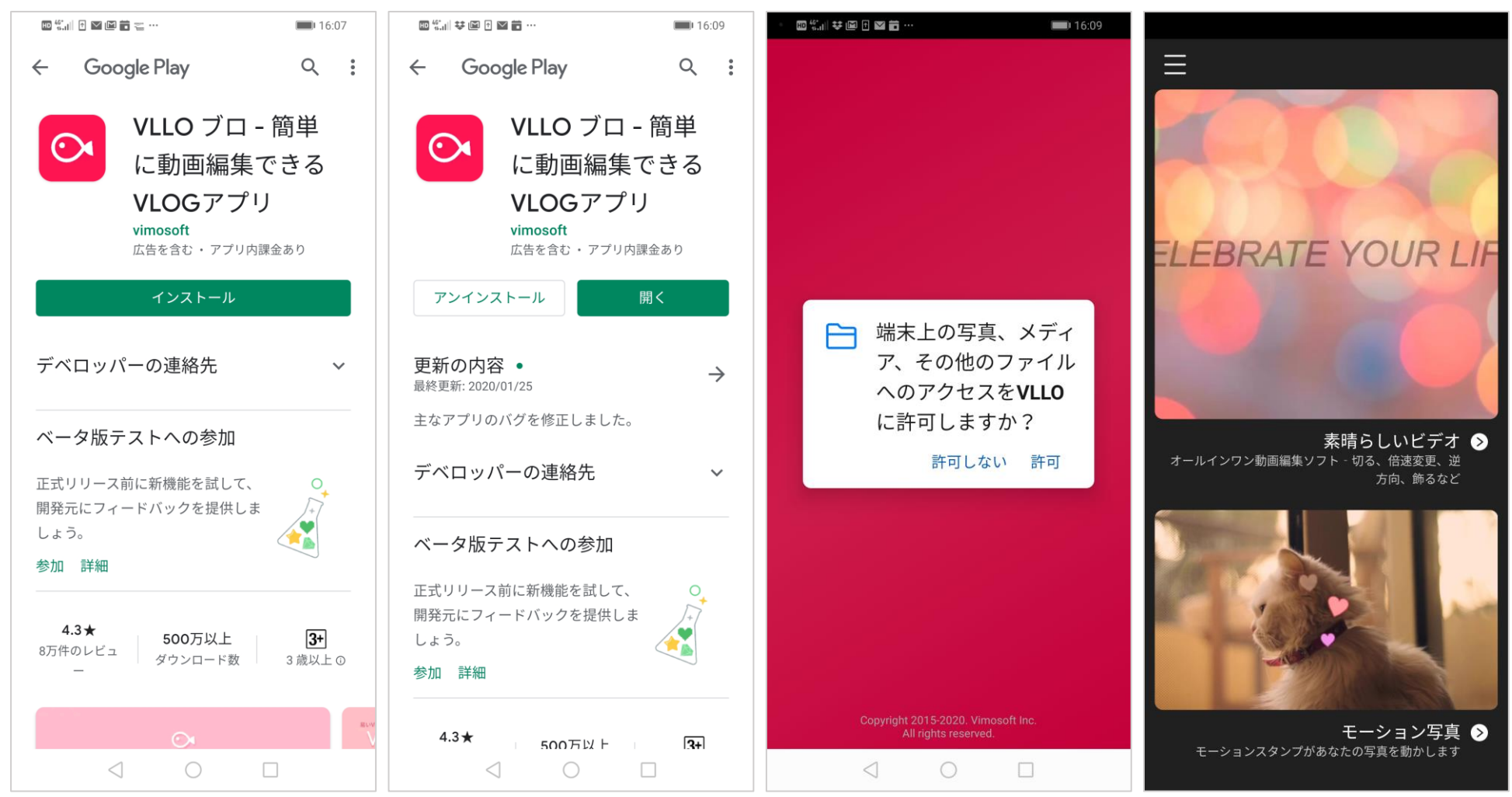

QRコードを読み取り後「インストール」をタップし、インストールを開始します。 アプリを開くと、「写真」や「カメラ」のアクセス確認がでますので、「許可」を 選択してください。

#### **2-1:Youtubeアプリのダウンロード・登録**

Googleアカウントも合わせて取得しておきましょう。 アカウントなしでも動画の視聴は可能ですが、取得すると チャンネル登録や履歴などの機能を使えるので便利です。 Androidスマホの場合、すでにGoogleアカウントを取得し てアプリも入っているため、ここではiPhoneでの手順を説 明します。

iPhone 用 の YouTube ア プ リ は 、 「 AppStore 」 で 「YouTube」と入力・検索するか右のQRコードを読んで 取得します。

「YouTube」アプリを起動したら「Googleアカウントで ログイン」をクリックします。メッセージが表示されたら 「許可」「続ける」をタップし「アカウントを作成」を クリックして手続きします。パスワードは忘れないように メモしておきましょう。

androidの方

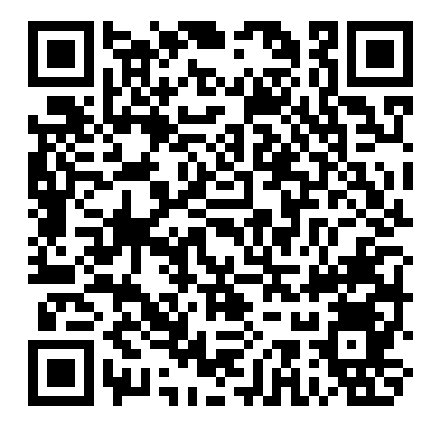

iPhoneの方

#### **2-2:Googleアカウント作成 基本iPhoneの方のみ**

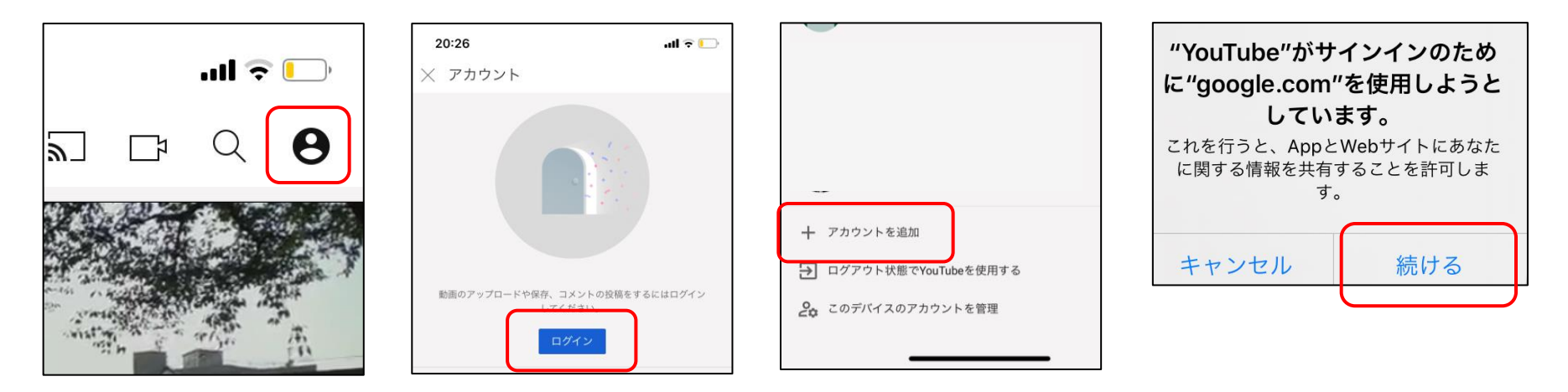

YouTubeのトップ画面にアクセスし、右上の「ログイン」をタップして「アカウン トを追加」をタップします。アカウントをすでに取得している場合は、メールアド レスとパスワードを入力してログインすれば完了です。

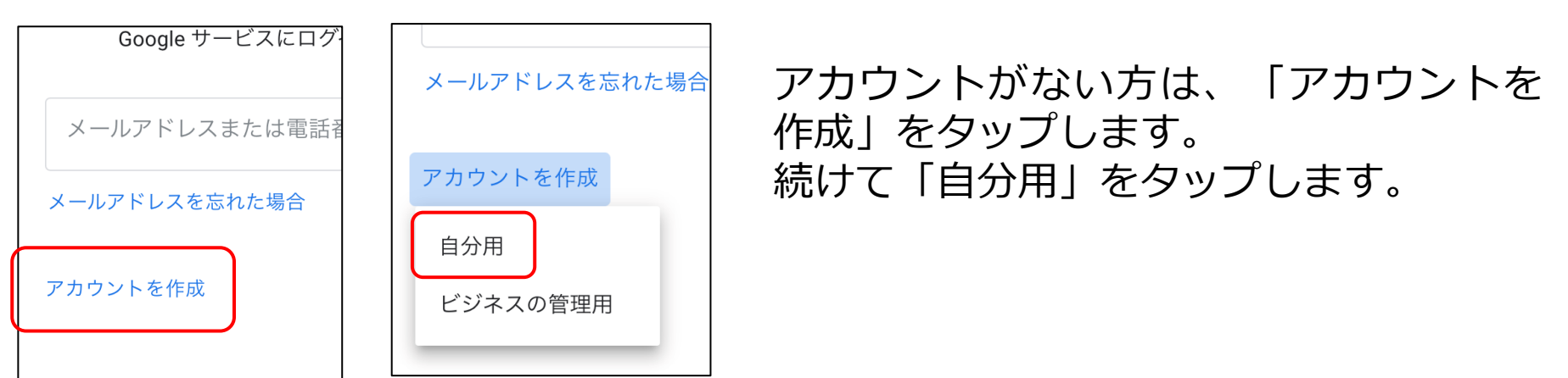

### **2-2:Googleアカウント作成 基本iPhoneの方のみ**

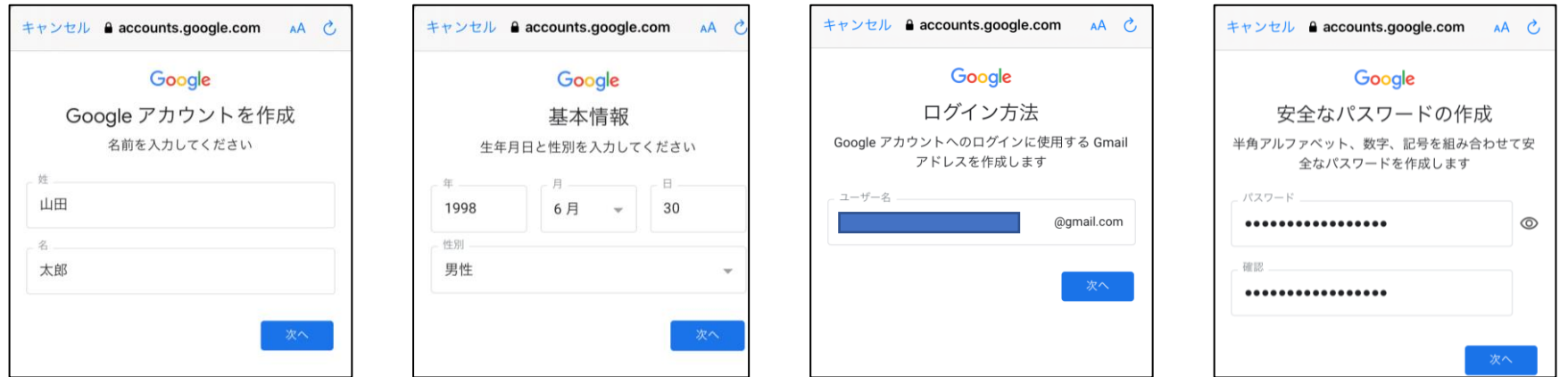

個人情報を入力していきます。Gメールアドレスを登録します。すでに登録されて いるメールアドレスは使用できないので、注意してくだい。パスワードを登録しま す。メールアドレスとパスワードを忘れないようにメモしておきましょう。

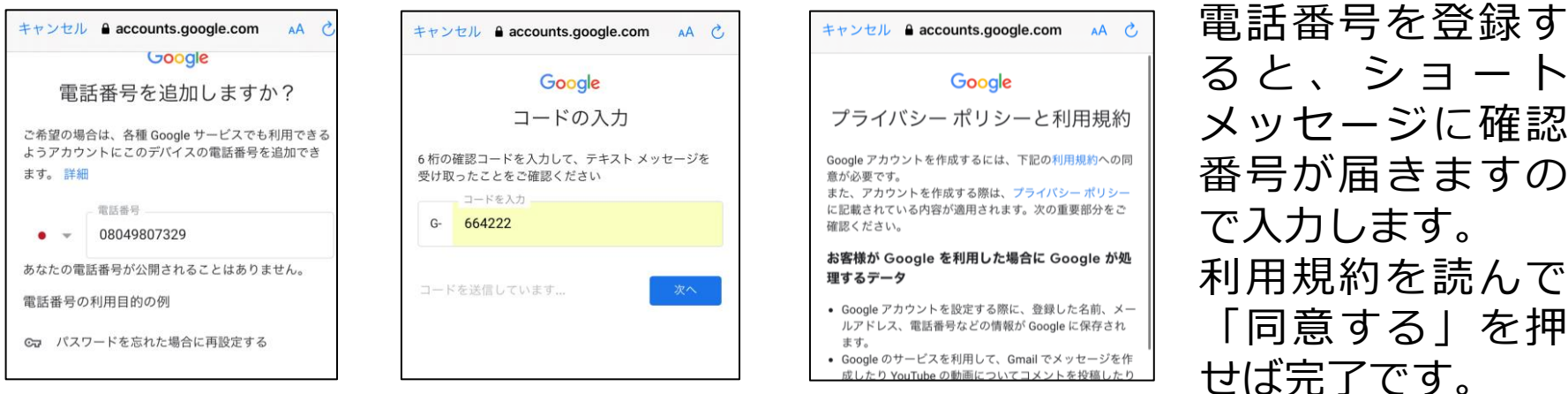

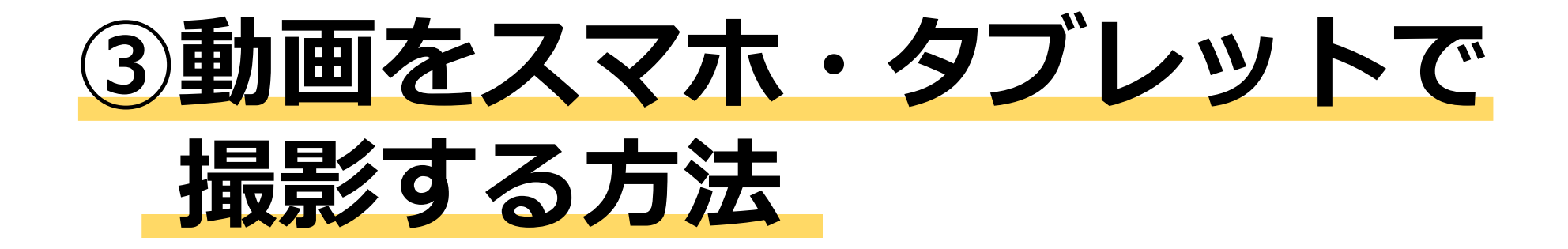

#### **③動画をスマホ・タブレットで撮影する方法**

ここまで来れば、撮影、編集、アップロードするだけです。 今回は練習ですが、実際撮影する際には撮影前に何を撮影するかのプランをしっか り立てます。何を撮影するのか、誰に出てもらうのか、何を話してもらうのか、な ど内容についての計画と、撮影についての計画も行います。1カットで全て撮影す るのか、複数のシーンを撮影して編集で1つにするのかなど計画して撮影すること によって、後の編集作業が楽になります。絵コンテは撮影するものを事前に考える 為に作成されており、取り忘れを防ぐことができます。絵が苦手な方は、言葉だけ でどんなシーンにするかを書いても良いと思います。

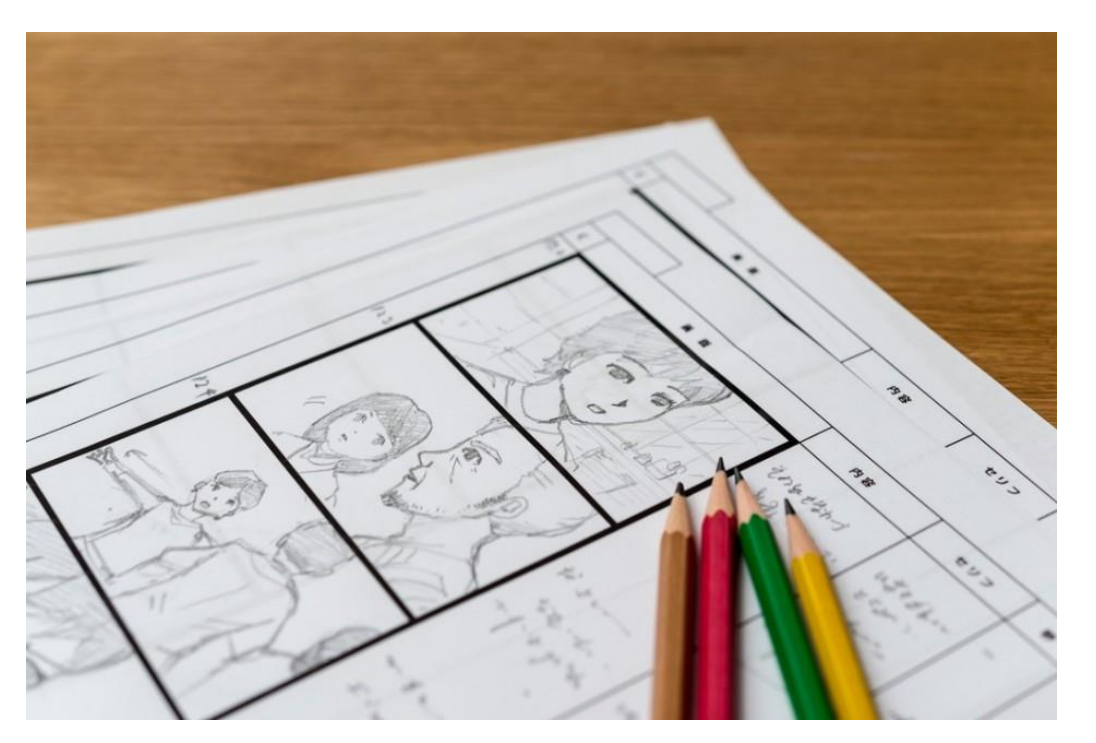

#### **③動画をスマホ・タブレットで撮影する方法**

撮影をしていきます。カメラアプリを起動し、ビデオモードに変更します。スマー トフォンを横に向けます。パソコンやテレビでの再生を考えると基本的に横ですの で、横の方(16:9)が使い勝手が良くなります。画質は、4Kなどキレイなモード で撮影できるスマートフォンもありますが、編集が重くなりますので基本的にハイ ビジョン(1920×1080)で行います。設定ボタンで設定できます。

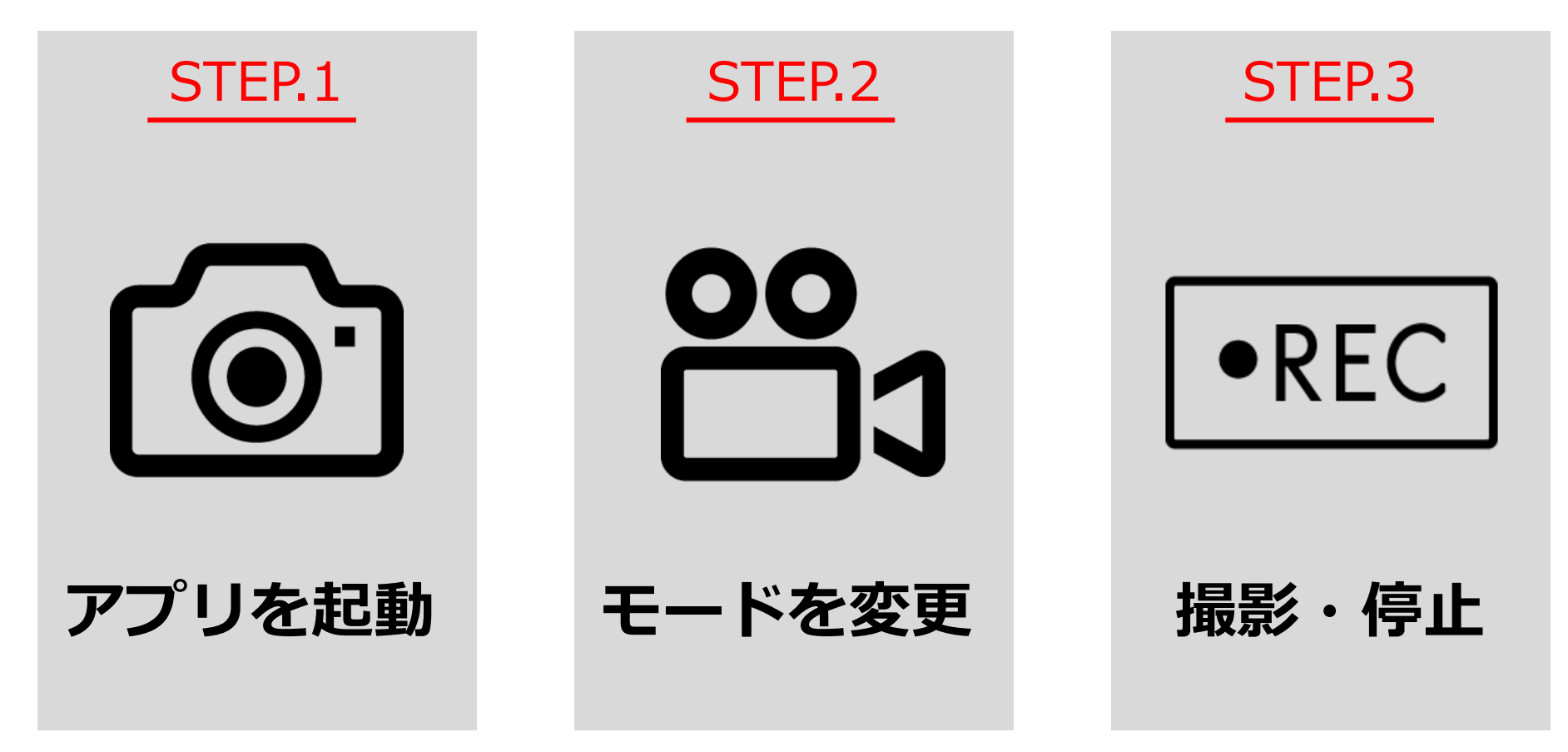

#### **③動画をスマホ・タブレットで撮影する方法**

スマートフォンを横に向けます。真ん中の赤い丸をタップすると撮影が開始されま す。上部に撮影時間が表示されますので、撮影が開始されたか確認します。 今回は練習ですので、10秒撮影したら撮影をストップしてください。撮影を停止 する際は、同じボタンを再度タップすれば撮影が終了します。撮影が終了すれば、 違う風景を再度10秒撮影してください。全部で5カット撮影します。

ポイント:

- ・指で拡大するとズームになるが画質が悪くなるので使用しない。
- ・音楽が流れている場所では音楽を停めて撮影する。著作権の関係でバックに楽曲が入って いるとYouTubeにアップロードできません。(有線放送もNG)

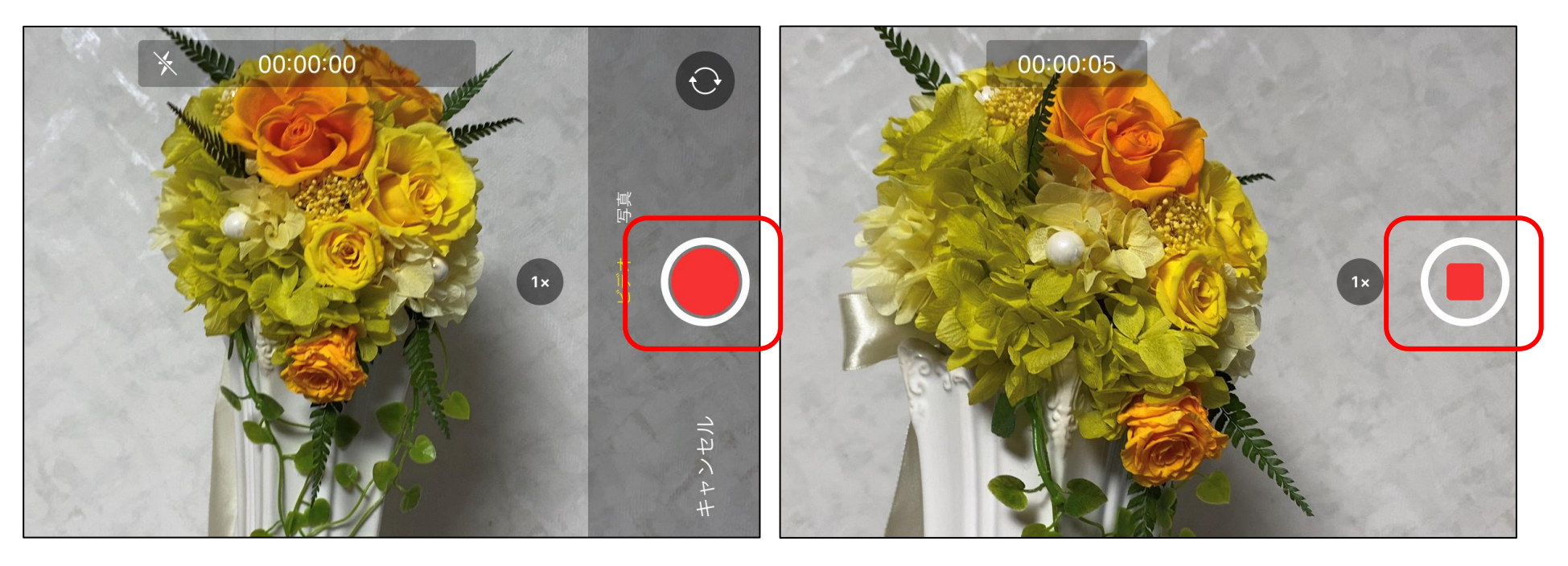

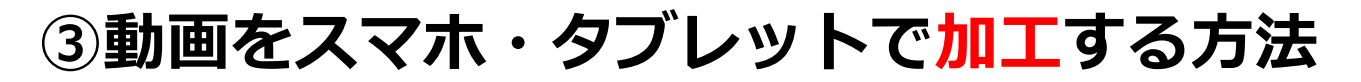

動画編集アプリ「VLLO」で出来ることは、撮影した素材をカットして繋ぐ、別々に撮影した 動画素材をつなげる。バックに著作権フリーの音楽をつける。文字を入れるなど、動画作成 に於いて基本的な作業は無料で行えます。少し高度な作業が必要になると月額で費用が発生 します。ほとんどのアプリが同じような体系を取っています。

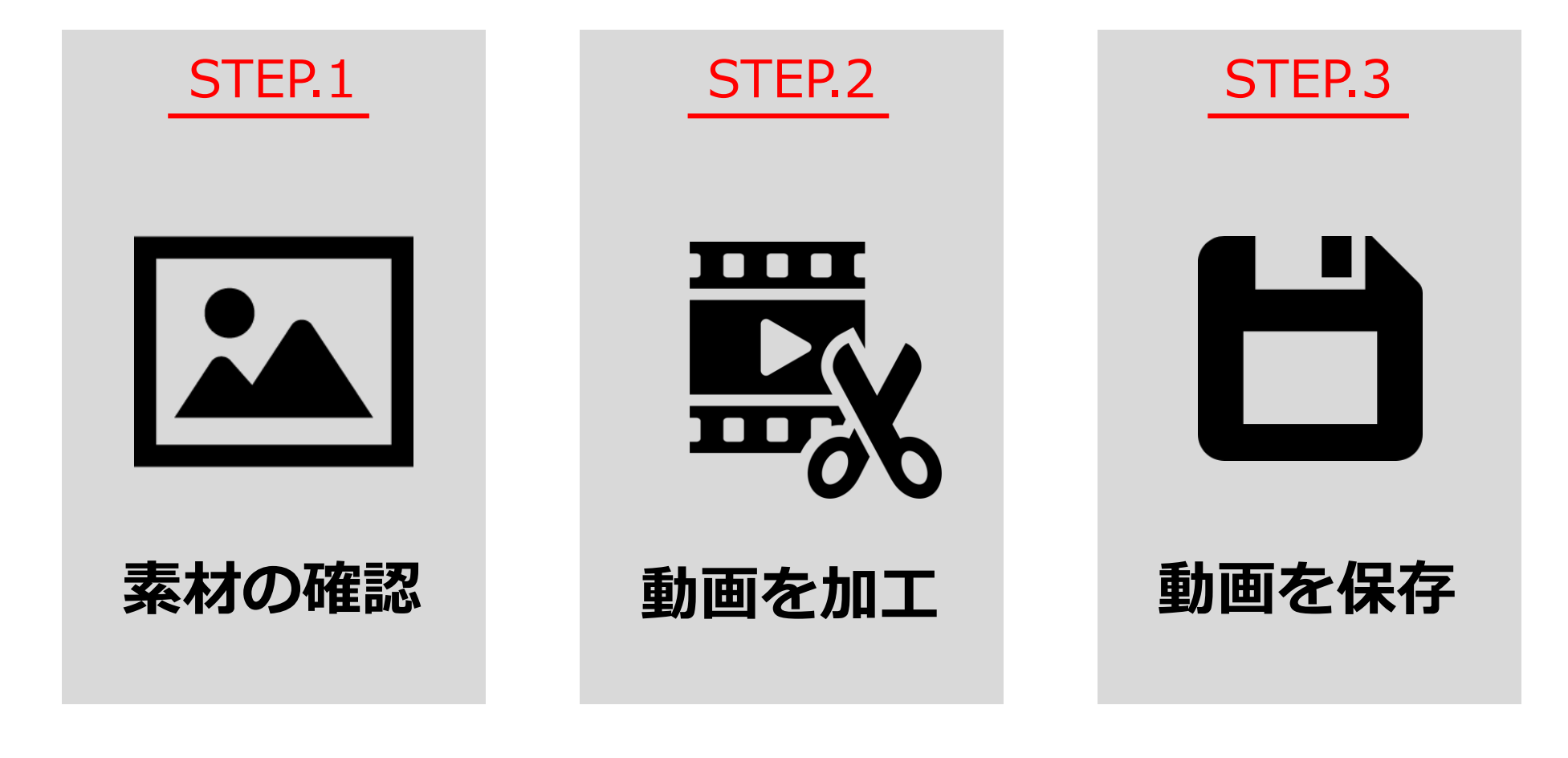

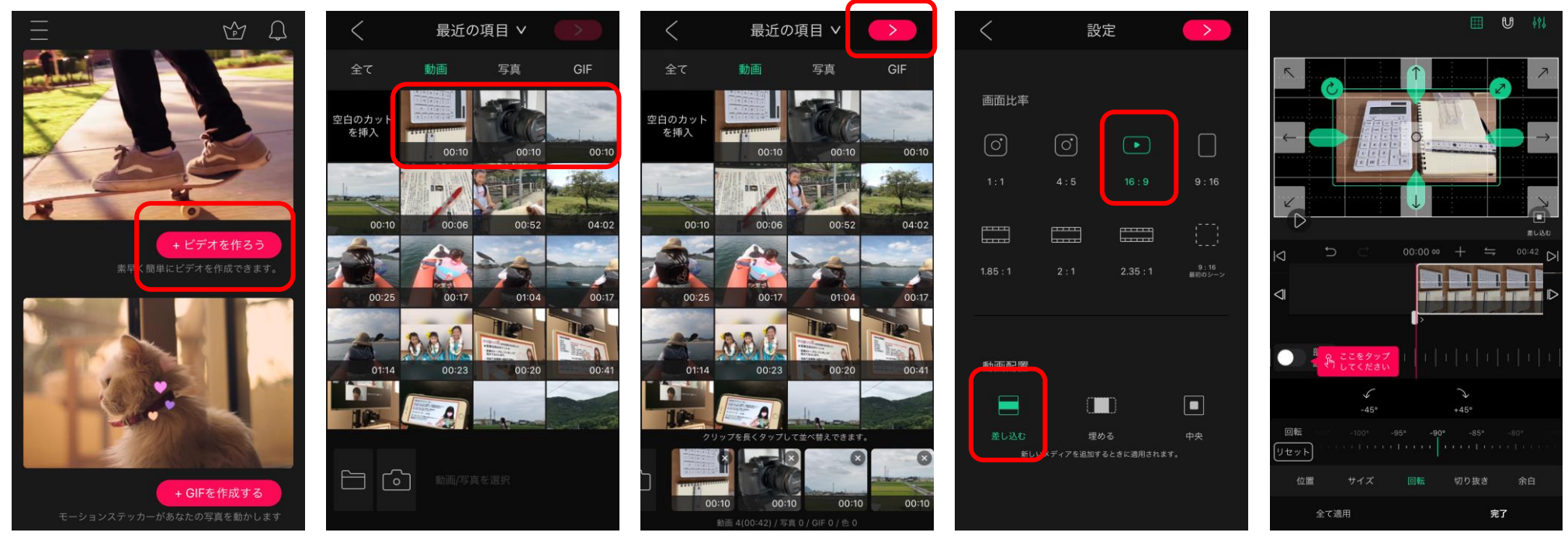

①VLLOをタップ してアプリを立ち 上げます。 ビデオを作ろうを タップします。

②上部メニューから ③選択し終わると 動画をタップします。 右上の矢印をタッ 必要なカットは必要 プします。 な順番でタップして ください。

④画面比率を選択 します。16:9を 選択してください。 らグリーンの矢印 動画配置を選択し を引っ張り合わせ ます。差し込むを ます。縦横が合っ 選択してください。 ていない場合は、

⑤配置した素材サ イズがズレていた 回転をタップして 動画を回転させま す。

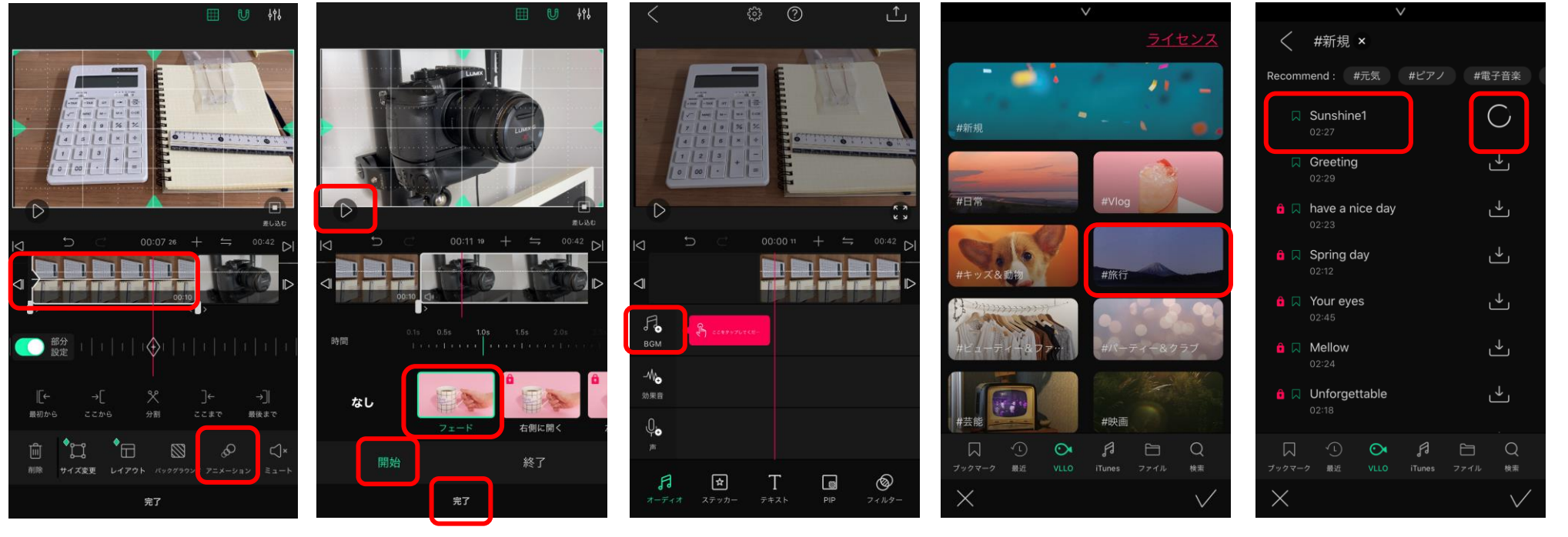

⑥タイムライン上 に配置された素材 をタップします。 右下のアニメーシ ョンをタップしま す。

⑦フェードを選択 して開始をタップ し、終了します。 画面中央左の再生 ボタンで確認でき ます。

⑧BGMをタップし ます。

⑨イメージごとに カテゴリー分けさ れているので、動 画に合いそうな物 をタップして開き ます。

⑩ロックマークの ないものが無料で 仕様できるものに なります。タイト ルをタップすると 確認再生できます。 気に入れば右側の ダウンロードをタ ップします。

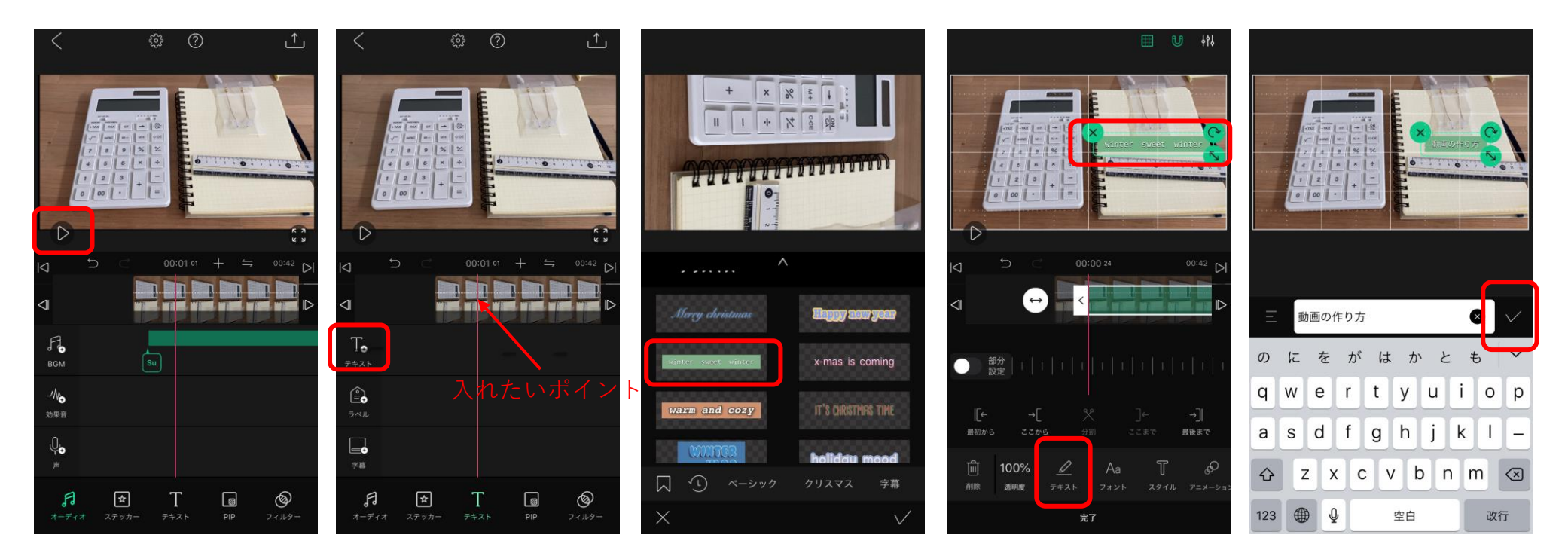

⑪タイムライン上 に音楽が配置され ます。再生ボタン をタップし確認し ます。

⑫テキストを配置 します。タイムラ イン上でテキスト を入れたい位置に 動かし、左メニュ ーのテキストをタ ップします。

⑬テキストのテン プレート一覧がで ますので、動画イ メージに合いそう な物を選択します。 ⑭上の画面上にテ キストが挿入され ますので、指で動 かし位置の決定を します。グリーン の矢印を指で動か すとサイズや回転 を制御できます。 下メニューテキス トをタップします。

**⑮入力したい文字** を入力します。 入力が終了すれば 中央右のチェック ボタンをタップし ます。

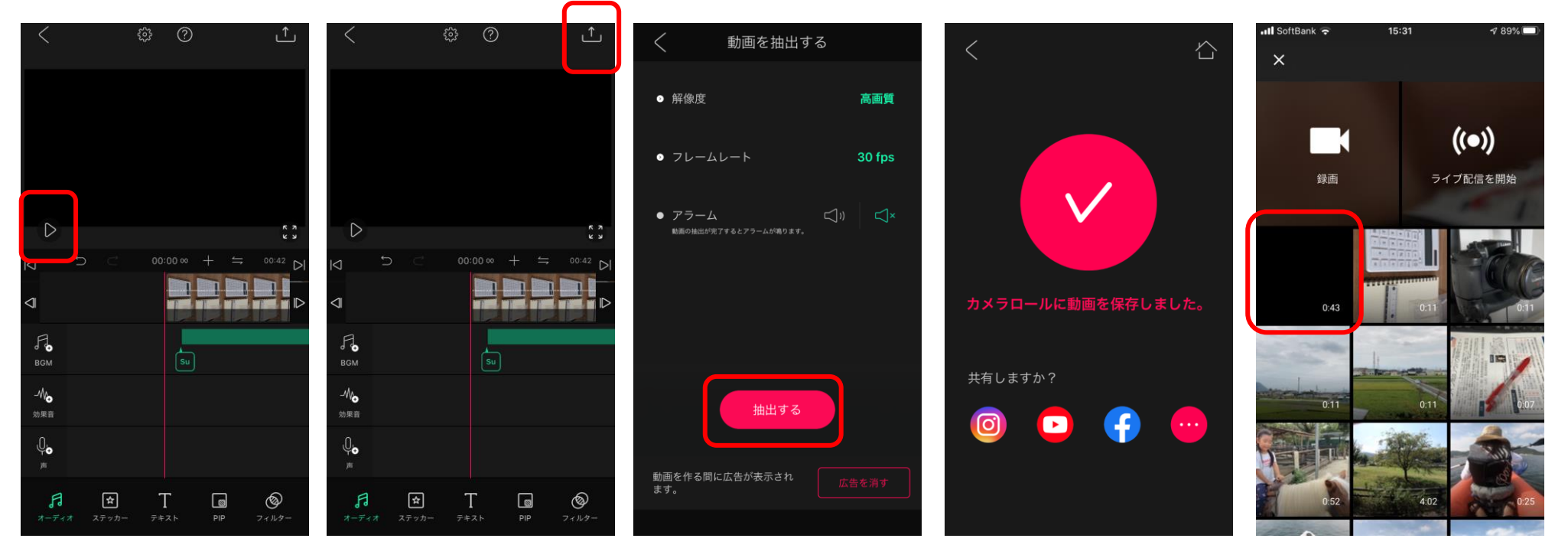

⑯これまでの作業 を繰り返し、動画 を編集して行きま す。 加工して確認を繰 り返し行います。 他の操作も試しな がら作業を行って ください。

します。

⑰完成したら右上 のボタンをタップ ⑱動画を抽出しま す。解像度やフレ ームレートはその ままで大丈夫です。 抽出ボタンをタッ プします。

⑲抽出が終わると カメラロールに動 画が保存されてい るので、アプリを 閉じて確認してく ださい。

⑳完成した動画を タップして確認し ます。

動画のアップロードには**Youtube**を利用します。前半にも紹介しましたが、動画を全員に 公開することや(検索で探し出すことが可能)、特定の人にだけ見せる限定公開の設定 (URLを知っている人のみ視聴可能)が可能になりますので、目的に応じて使い分けができ ます。

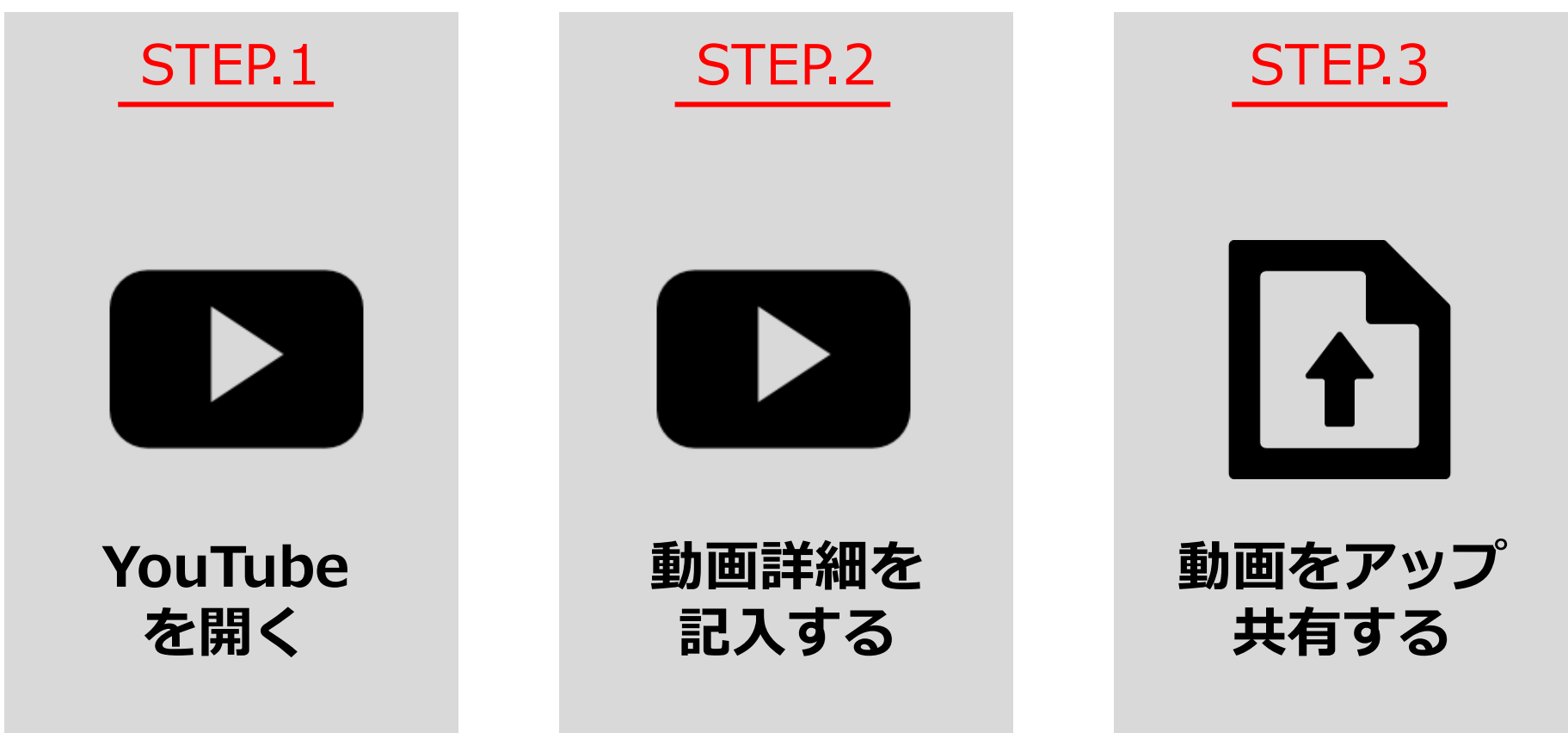

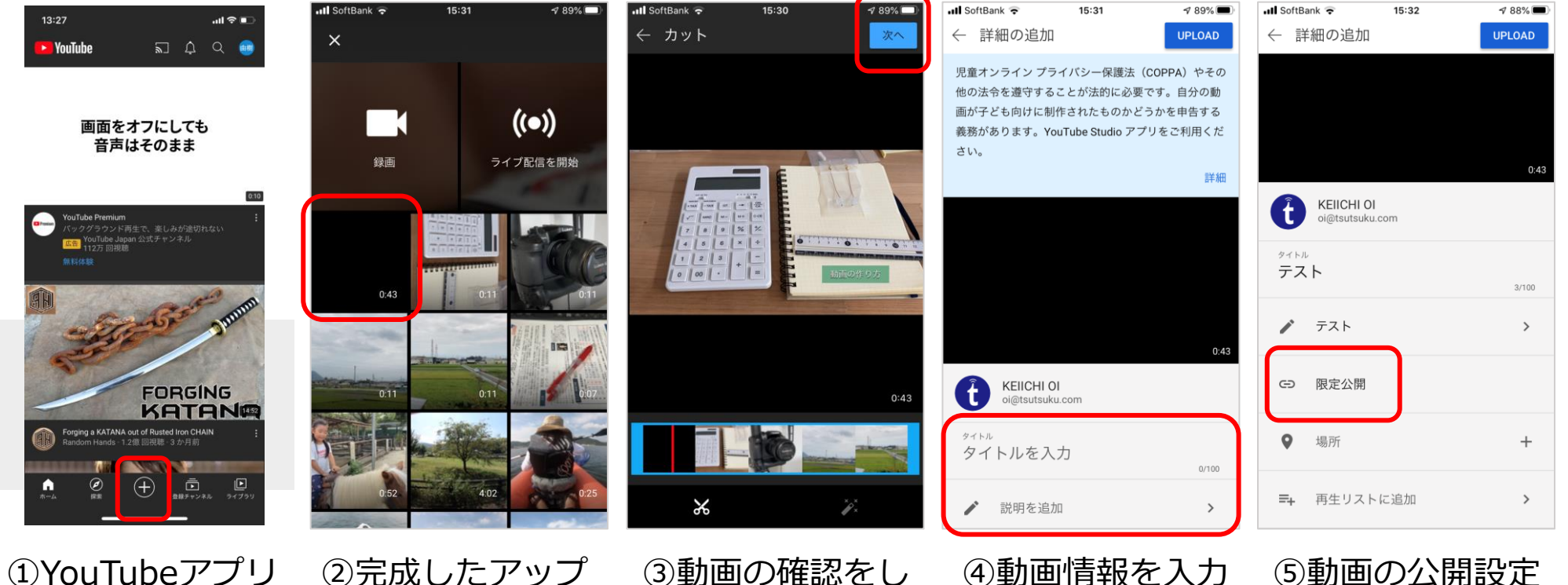

をタップし起動し ます。 下メニュー +マークをタップし ます。 ロードしたい動画 を選択します。

ます。 問題なければ右上 の「次へ」をタッ プします。

します。 タイトル、説明文 、位置情報などを 入力します。 公開する場合は、 説明文に検索され たいワードを入れ て記入します。

を行います。

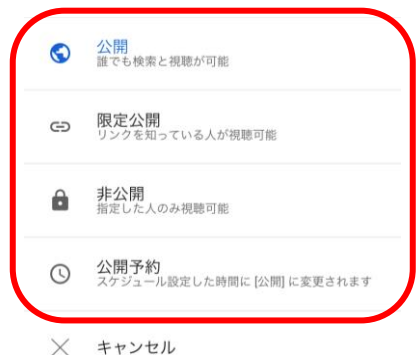

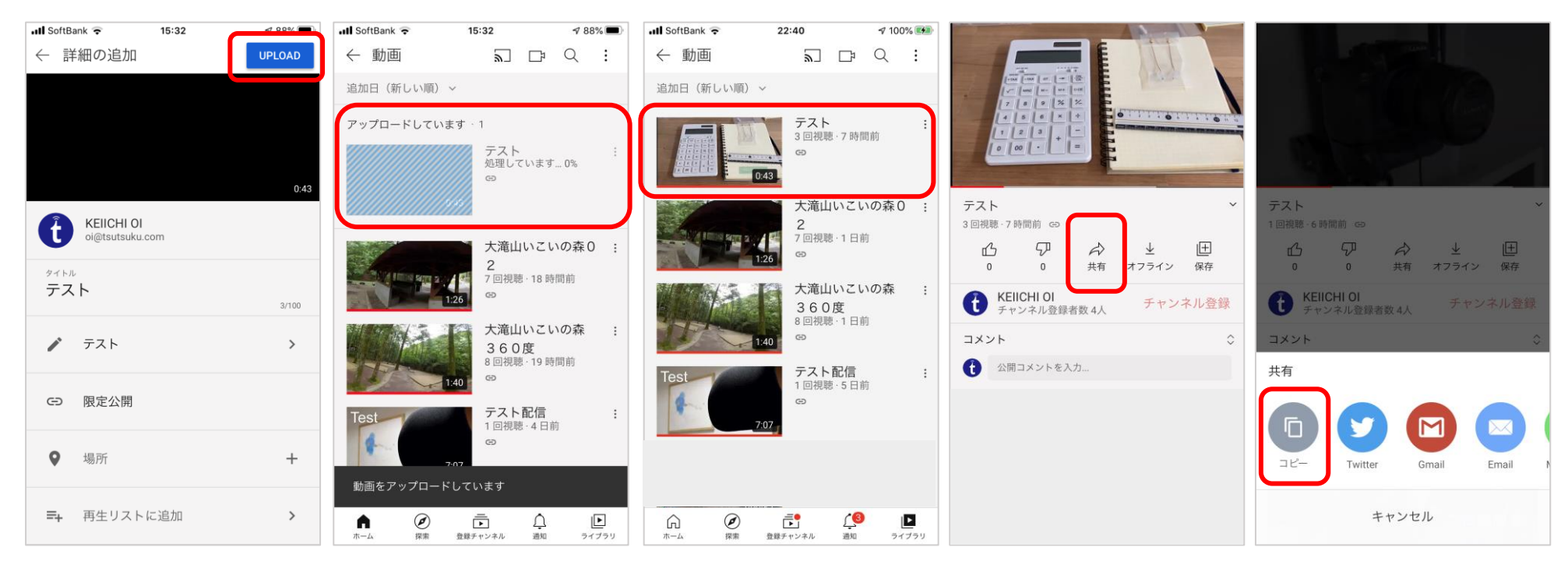

⑥動画情報を記入 できたら、右上の UPLOADをタップ します。 ⑦画面が処理中に かわりますので、 そのまま待機しま をタップして確認 す。処理中にアプ します。 ㇼを閉じないでく ださい。作業が中 断してしまいます。 ⑧アップロードが 完了すれば、動画 ⑨問題がなければ ⑩共有先を選択し 共有をタップしま ます。URLをコピ す。 ーしたい場合は、 コピーをタップし ます。 貼り付けたい物を 選択しペーストす

れば完了です。

# **以上で動画の撮影から加工、 アップロードまでが完了となります。**

今後クオリティーを上げて行く場合は、スマートフォンでやり切る場合は、照明を追加する、 外付けマイクを接続する、ジンバル(手振れを抑える)などの方法があります。 機材代で3万円前後で可能です。

更によくする場合は、スマートフォンからカメラやビデオカメラへ移行することになります。 その際は、編集もパソコンで行う様になりますので専用編集ソフトの購入も必要になります。 ただ、価格以上に撮影範囲も拡大します。価格はどこまでするかによりますが、最低10万円 からになります。

本日は、動画に触れ慣れることをイメージしてお話させて頂きました。良ければ感想などを お聞かせください。

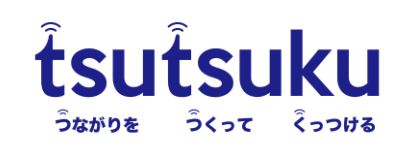

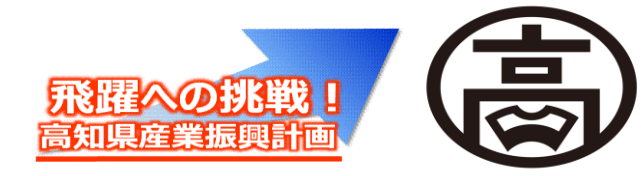